# <span id="page-0-0"></span>Release Notes FinishLynx 11.23

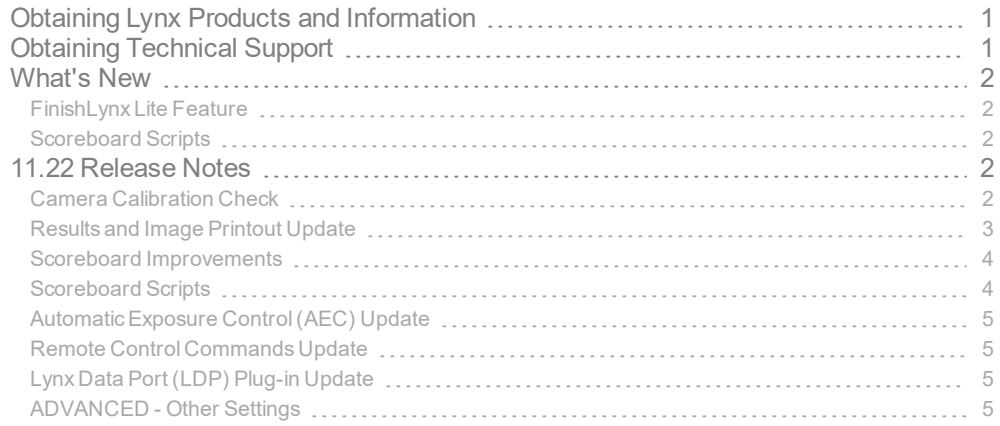

# <span id="page-0-1"></span>Obtaining Lynx Products and Information

There are three ways to obtain Lynx products and information:

Go to the Lynx website ([http://www.finishlynx.com/product/\)](http://www.finishlynx.com/product/)

Call(978) 556-9780 and ask to speak with someone in sales, or

Send an email to...

DomesticSales[:domsales@finishlynx.com](mailto:domsales@finishlynx.com)

International Sales: intlsales@finishlynx.com

# <span id="page-0-2"></span>Obtaining Technical Support

There are three ways to obtain technical support for Lynx products:

Go to the Lynx website ([http://www.finishlynx.com/support/\)](http://www.finishlynx.com/support/)

Find our latest video tutorials on YouTube ([https://www.youtube.com/c/FinishLynx/videos\)](https://www.youtube.com/c/FinishLynx/videos)

Call(978) 556-9780 and ask to speak with someone in tech support, or

Send an email to...

Technical support:[support@finishlynx.com](mailto:support@finishlynx.com)

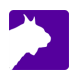

# <span id="page-1-0"></span>What's New

*TIP:* For more information, check out our video tutorials on [YouTube](https://www.youtube.com/c/FinishLynx/videos).

## <span id="page-1-1"></span>FinishLynx Lite Feature

<span id="page-1-2"></span>**Iris Type** are available in the **Camera Settings**|**Setup tab**.

### Scoreboard Scripts

**Gemini6.lss** supports the Gemini 6 digit display.

**Alge.lss** supports the initialization function.

# <span id="page-1-3"></span>11.22 Release Notes

# <span id="page-1-4"></span>Camera Calibration Check

It is highly recommended, and even required by some sport governing bodies, that photo-finish cameras be calibrated and certified at least every 4 years. FinishLynx now checks each EtherLynx camera's calibration date when it is booted and reminds the user if the calibration date is unknown or exceeds 4 years.

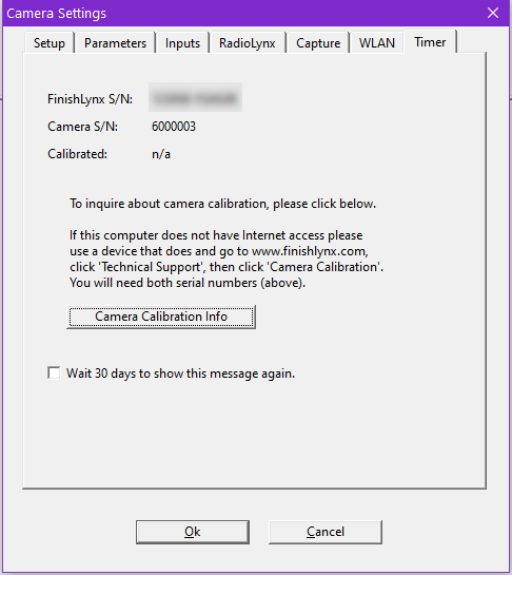

2

**NOTE:** World Athletics requires photo-finish cameras used at international events have a certificate of accuracy issued within 4 years of the competition (TR19.13 (165)).

#### Upgrade Codes

When FinishLynx boots a camera that has been sold or calibrated before April 2021, the calibration date will appear as n/a (unknown). If the camera is less than 4 years old or has been calibrated within the last 4 years, you can request an *Upgrade Code* which will save the calibration date in the camera's memory.

To request and apply an *Upgrade Code*:

1. Click the **Camera Calibration Info** button (Internet connection required).

#### a. [Direct](https://www.finishlynx.com/camera-calibration-info/) Link

- 2. Enter your contact information on the web form.
- 3. Submit the form by clicking the **Request Calibration Upgrade Code** button.
- 4. You willreceive a reply via email with an Instant [Upgrade](https://www.finishlynx.com/instant-camera-upgrade-codes/) Code within 3 business days.
- 5. Go to the **Setup** tab of the *Camera Settings* for the same camera.
- 6. Enter the **Upgrade Code** and click **Apply**.

The next time the camera boots, the calibration date will appear.

**NOTE:** Upgrade Codes are not available for 5L100 and 5L200 cameras.

#### Camera and Certification

If the camera was last calibrated more than 4 years ago, you can request a calibration and certification quotation.

To request a quotation:

- 1. Click the **Camera Calibration Info** button (Internet connection required).
	- a. [Direct](https://www.finishlynx.com/camera-calibration-info/) Link
- 2. Enter your contact information on the web form.
- 3. Submit the form by clicking the **Request a Quote for Calibration** button.
- <span id="page-2-0"></span>4. You willreceive a quotation by email within 3 business days.

### Results and Image Printout Update

The camera serial number is now printed on image and results printouts. This appears on the second header line, at the right margin, in small font.

**NOTE:** For image printouts, the serial number displayed is the camera being printed. For results printouts, the serial number displayed is the first timing enabled camera in the camera list.

*TIP:* A new printout field code (8) allows you to print the camera serial number AND its calibration date (+Event\Results\Print\Layout\H2RS).

### <span id="page-3-0"></span>Scoreboard Improvements

Previously, the **Scoreboard**|**Show Image** function allowed you to toggle the display of an image through the camera's HDMI port while using a VDM compatible script. This is now **Scoreboard**|**Show Image (VDM)**. For more information, see Video Display Module.

Now that ResulTV 6.21 supports**Video Display** objects, the function has been expanded to allow showing the image on ResulTV video display objects.

To display photo-finish images on ResulTV:

- 1. Configure FinishLynx and ResulTV with compatible scripts (ResulTV Video \*.lss & Video Display.rss)
- 2. Draw a box to select the portion of image of interest.
- 3. Click**Export...** See Images and VideosExport Function for more information.
- 4. Save the image as a jpg to the ResulTV folder using the EEE-R-HH.jpg default name.

**Note:** To change the location to save images, change the path in the ResulTV\_Video script. See *ResulTV\_Video\_Example.lss* for more information.

- 5. Go to **Scoreboard**|**Show Image (ResulTV)**.
- 6. Click**Scoreboard**|**Show Image (ResulTV)** to toggle the image on/off.

*TIP:* Advanced - You can skip the Export... process by using the Set Scoreboard Image function if you have defined a filename in +Scoreboards\SetImageFile (Other Settings). If set, FinishLynx will save a copy of the image selected to the defined location. This filename can be relative (to the bitmap directory) or absolute (beginning with "\" or "<drive>:". If the actual name is left blank then the standard LIF name is inserted. For example, you can specify "D:\Image.jpg" to write the same file every time or "D:\.jpg" to have the LIF name inserted each time. To work automatically with default ResulTV\_Video\_\*.lss scripts, the file name should specify the ResulTV folder and leave the file name blank (c:\ResulTV\.jpg if ResulTV is on the same PC as FinishLynx).

### <span id="page-3-1"></span>Scoreboard Scripts

**FairPlay80.lss** supports the new FairPlay MP-80 Controller.

**ResulTV\_ALL\_Fields.lss** supports all currently available fields in the Results section. Compatible with the *FinishLynx\_ALL\_Fields.rss* included with ResulTV6.21 and later. These scripts will always be updated with new fields, when applicable.

**ResulTV\_Video\_Example.lss ResulTV\_Video\_1line.lss ResulTV\_Video\_3lines.lss**

These scripts support the **Video Display** objects in ResulTV. To be used with the *Video Display.rss* included in ResulTV6.21 and later.

# <span id="page-4-0"></span>Automatic Exposure Control (AEC) Update

The Automatic Exposure Control (AEC) function is now available on all Vision-Series cameras, including the Vision camera (5L500).

# <span id="page-4-1"></span>Remote Control Commands Update

Starts can be created remotely using the Remote Control Commands interface.

**NOTE:** For a full list of commands, see the FinishLynx Remote Control Specification.

# <span id="page-4-2"></span>Lynx Data Port (LDP) Plug-in Update

The LDP protocol has been updated. Contact Tech Support for more information.

**NOTE:** Run FinishLynx as Administrator (right-click shortcut + Run As Administrator) for best performance.

# <span id="page-4-3"></span>ADVANCED - Other Settings

Additional*Other (hidden) settings* are included:

**Event\Image\Overlay\AntiAlias\Enable** controls how much blending (anti-aliasing) is done. Set to 0 to disable for all fields in all layouts. A negative value will enable blending of chromatic borders.

**Event\Image\Overlay\AntiAlias\BGLight** controls the cutoff between what is considered a light face color (to be blended with black) and a dark face color (to be blended with white). The default of 128 means all stock colors are considered light, except black.

**Event\KeepErrors** for internal use only. Can be used to have FL show events that encounter errors while being opened.

**Event\Start\TTAdvance** new default = 0.

**Hardware\Ethernet\CheckCalib** controls the calibration check date. Set to 0 to disable or 1 to always check.

**Scoreboards\SetImageFile** if set, will cause FinishLynx to export to disk a copy of the image selected in the Set Scoreboard Image command.

**NOTE:** These advanced settings are for experienced users only. For more information on how to access these settings, please contact our support team.